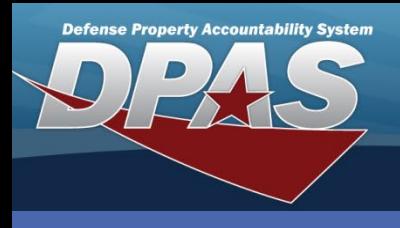

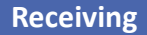

#### **DPAS Quick Reference Guide**

#### **Receiving a Managed SKO**

- 1. In the DPAS Warehouse Management module, navigate to **Receiving** from the **Materiel Mgmt** menu – The Search Criteria section displays.
- 2. If Receiving has already been partially performed, enter the desired data on the Receiving Document in the fields

Receiving a Managed SKO has the following prerequisites:

- End items and Components must have a Stock Number record
- End items and Components must have a Stock Item record
- SKO must be established in the Warehouse Catalog
- provided and select the **Search** button the document will display in the Results Grid.
- 3. Select the **Edit** button the screen advances to the **Document Options** page.
- 4. If the Receiving Document is new, select the **Add** button the **Add Documents** pop-up window appears.

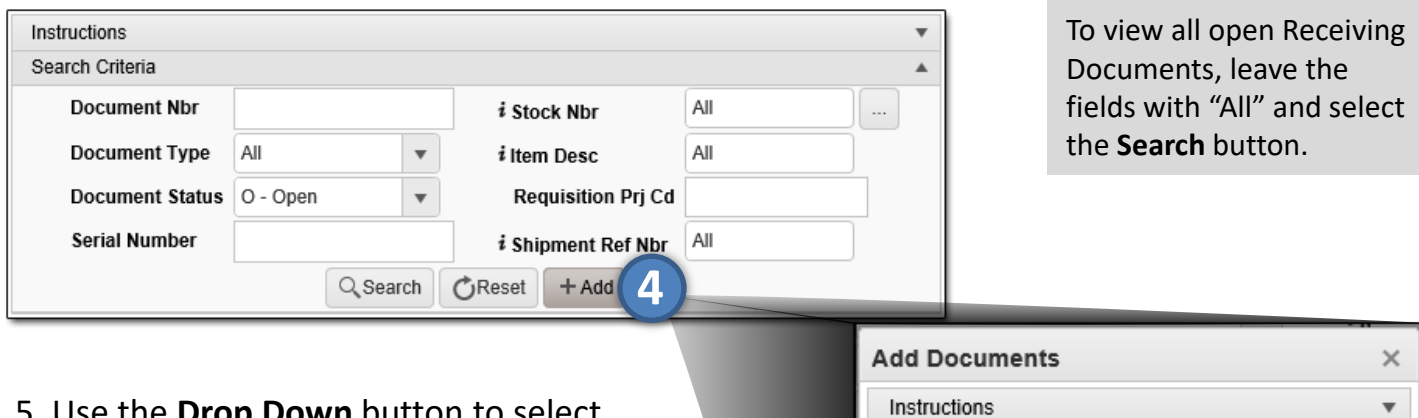

- 5. Use the **Drop Down** button to select Receive / Accept for the **I Want To…**  field.
- 6. Use the **Drop Down** button to select the desired **Document Type**.
- 7. Use the **Drop Down** button to select the desired **Document Sub Type**.
- 8. Select the **Next** button the screen advances to the **Ordered** page.

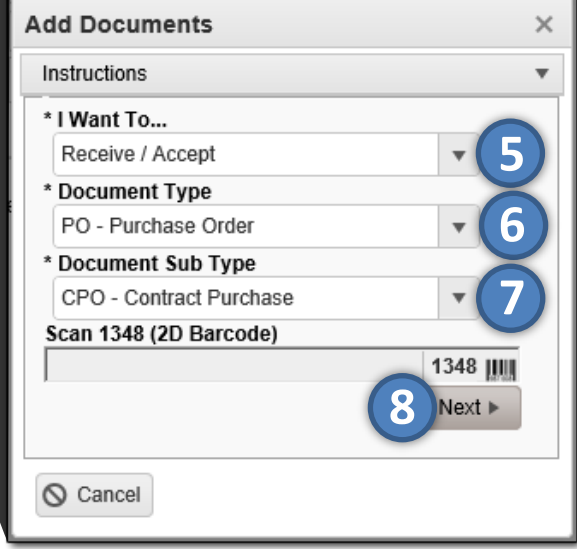

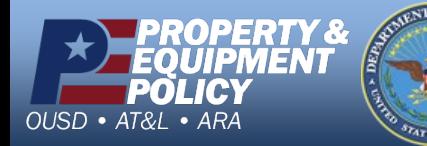

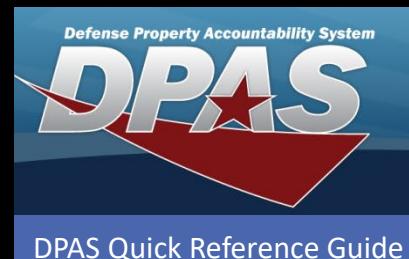

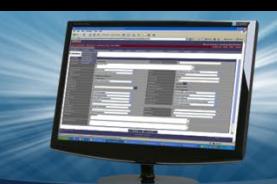

# **Receiving a Managed SKO (cont'd)**

- 9. Enter the Stock Number or use the **Browse** button to select the **Stock Nbr** ordered. *Data from the Stock Number Catalog auto-fills the Item Desc, UI, and Document Unit Price fields.*
- 10.Enter the quantity or use the **Incremental** buttons to enter the **Ordered Qty**.
- 11.Verify the price or use the **Incremental** buttons to enter the desired **Document Unit Price**.
- 12.Use the Drop Down bu to select the **Owning DoDAAC**.
- 13.Complete any of the remaining optional field
- 14. Select the Next button the screen advances to **Received** page.

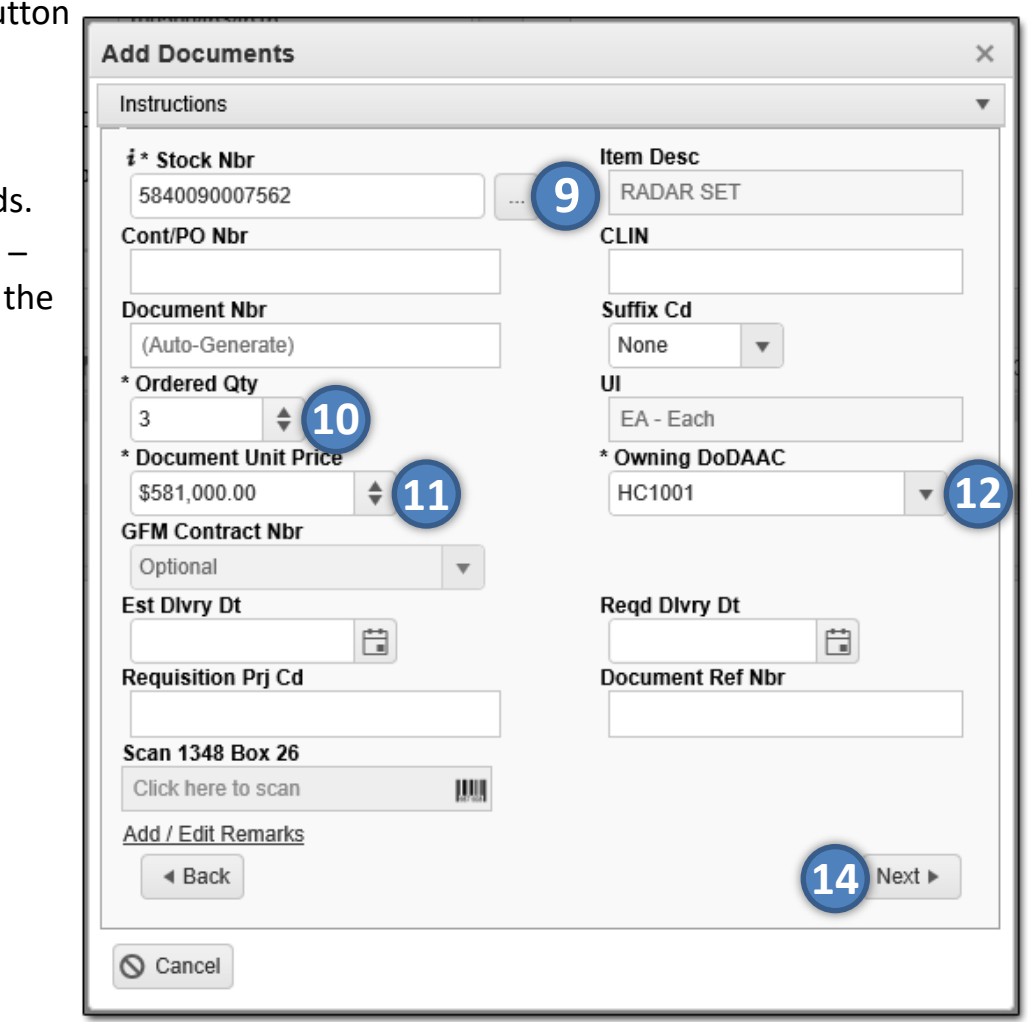

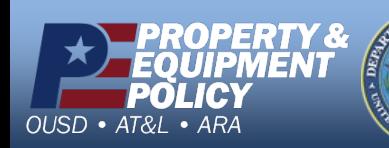

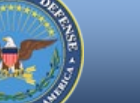

2 **DPAS Call Center 1-866-498-8687**

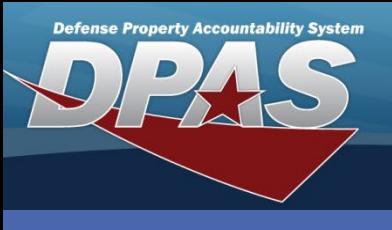

**DPAS Quick Reference Guide** 

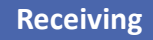

## **Receiving a Managed SKO (cont'd)**

The Received By and Received Dt fields auto-fill with the system's date and time.

- 15.Enter the quantity or use the **Incremental** buttons to enter the **Received Qty**.
- 16.Enter the location or use the **Browse** button to select the **Location Id**.
- 17.Select the **Next** button the screen advances to the **Verified Items** Information page. *Image provided on next page.*
- 18.Verify the stock number or use the **Browse** button to search for and select the desired **Stock Number** if incorrect.
- 19.Enter the serial number in the **Serial Number** field, or select the **Generate** checkbox if the serial number is not known but you want the SKO to have a serial number.

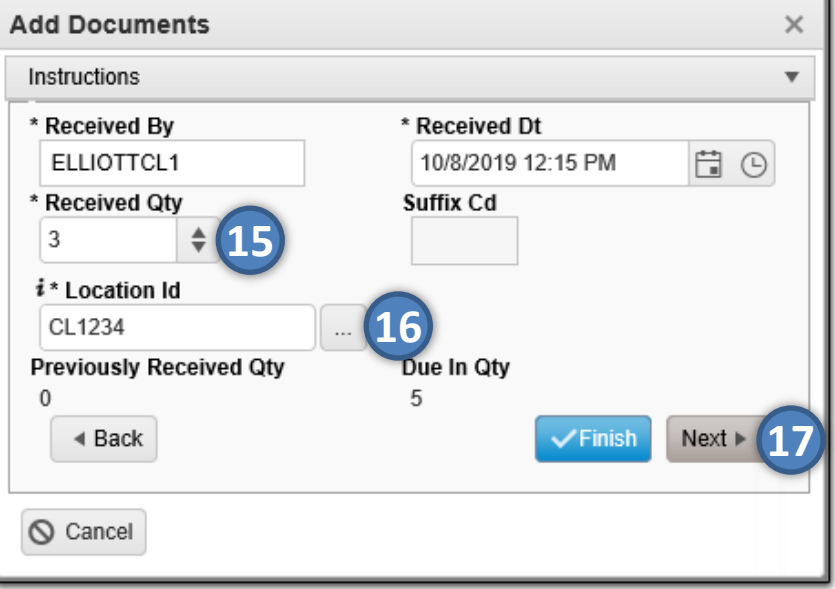

- 20.Use the **Drop Down** button to select the **Cond Cd**.
- 21.Complete any of the remaining optional fields.
- 22.Select the **Add to Verified Grid** button the item appears in the Verified Items grid. *In the case of SKO and its components, each complete SKO Stock Number appears with the number of components received over the total number of components per SKO. In the image provided, this is "3/3".*
- 23.Select the **Checkbox(es)** of the item(s) in the Verified Items grid and select the **Apply** button – all qualities and states from the above fields are applied to the Item(s).
- 24.Select the **Next** button the screen advances to the **Items to Accept** page.

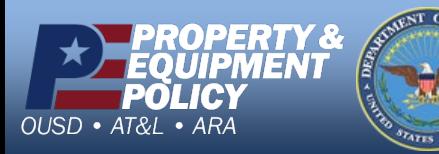

3 **DPAS Call Center 1-866-498-8687**

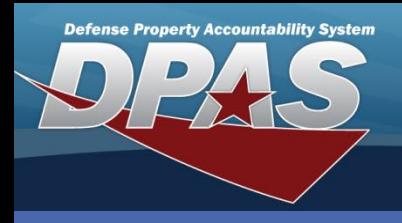

**DPAS Quick Reference Guide** 

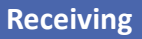

### **Receiving a Managed SKO (cont'd)**

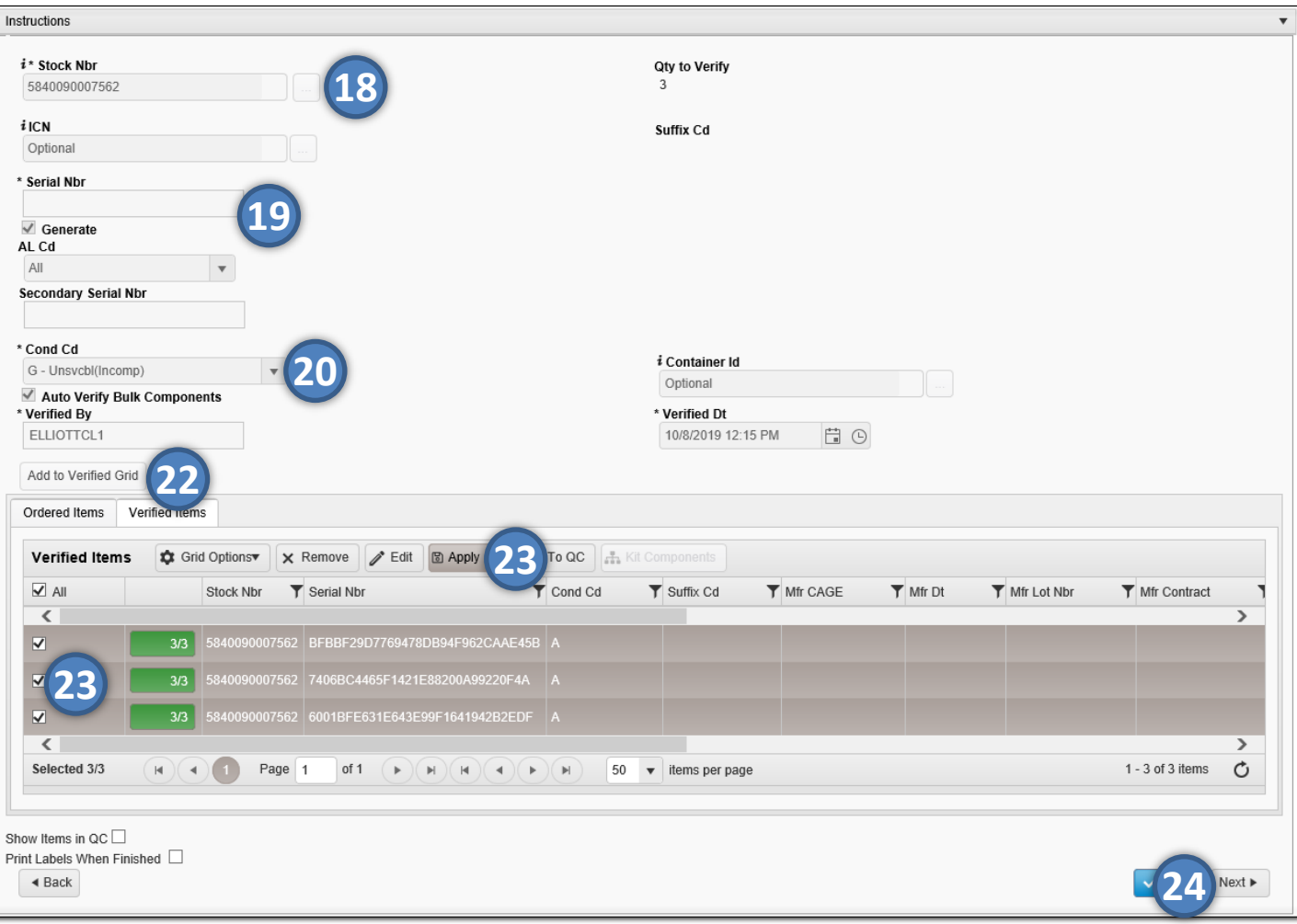

If the Verified Items need to pass Quality Control before being accepted, select the **Show Items in QC** Checkbox. The items are then assigned to a QC/QA/Inspection Number and must pass inspection before they can be accepted.

If labels are needed, select the **Print Labels When Finished** Checkbox. Upon completion of the Receiving process, labels of the items will print.

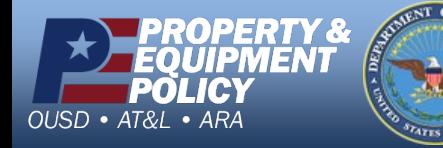

**CUI**

4 **DPAS Call Center 1-866-498-8687**

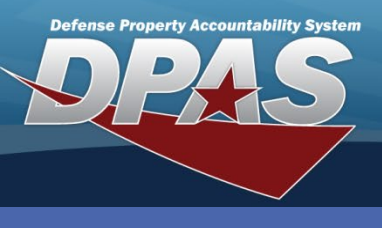

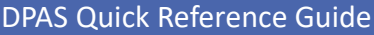

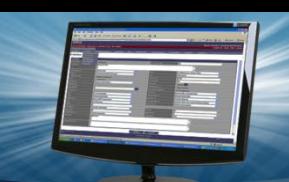

#### **Receiving a Managed SKO (cont'd)**

- 25.Select the **Accept All** button to accept all of the of the SKO items. *If you are partially accepting items in the grid, use the Accept button for each item listed.*
- 26.Select the **Finish** button to complete the transaction the pop-up closes, and the completed transaction appears in the Results Grid, highlighted in green.

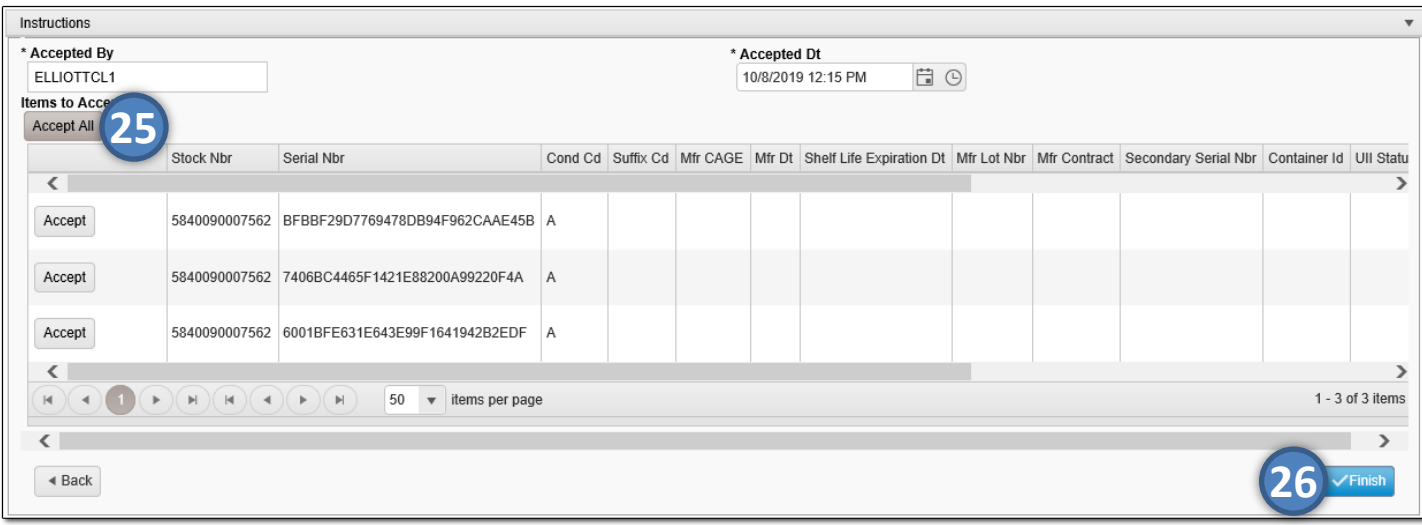

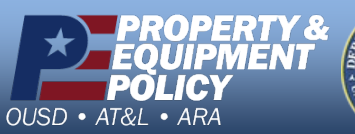

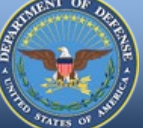